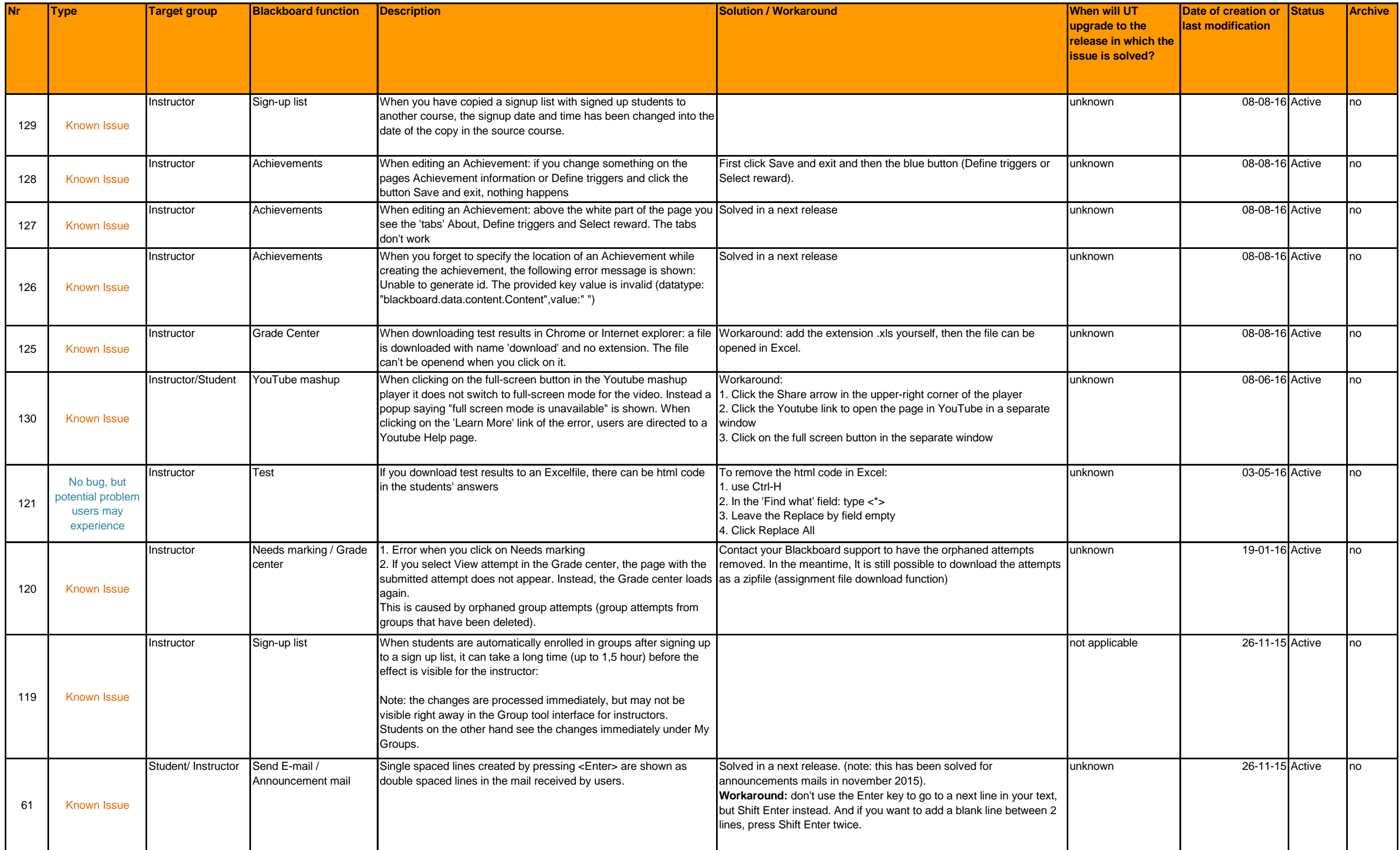

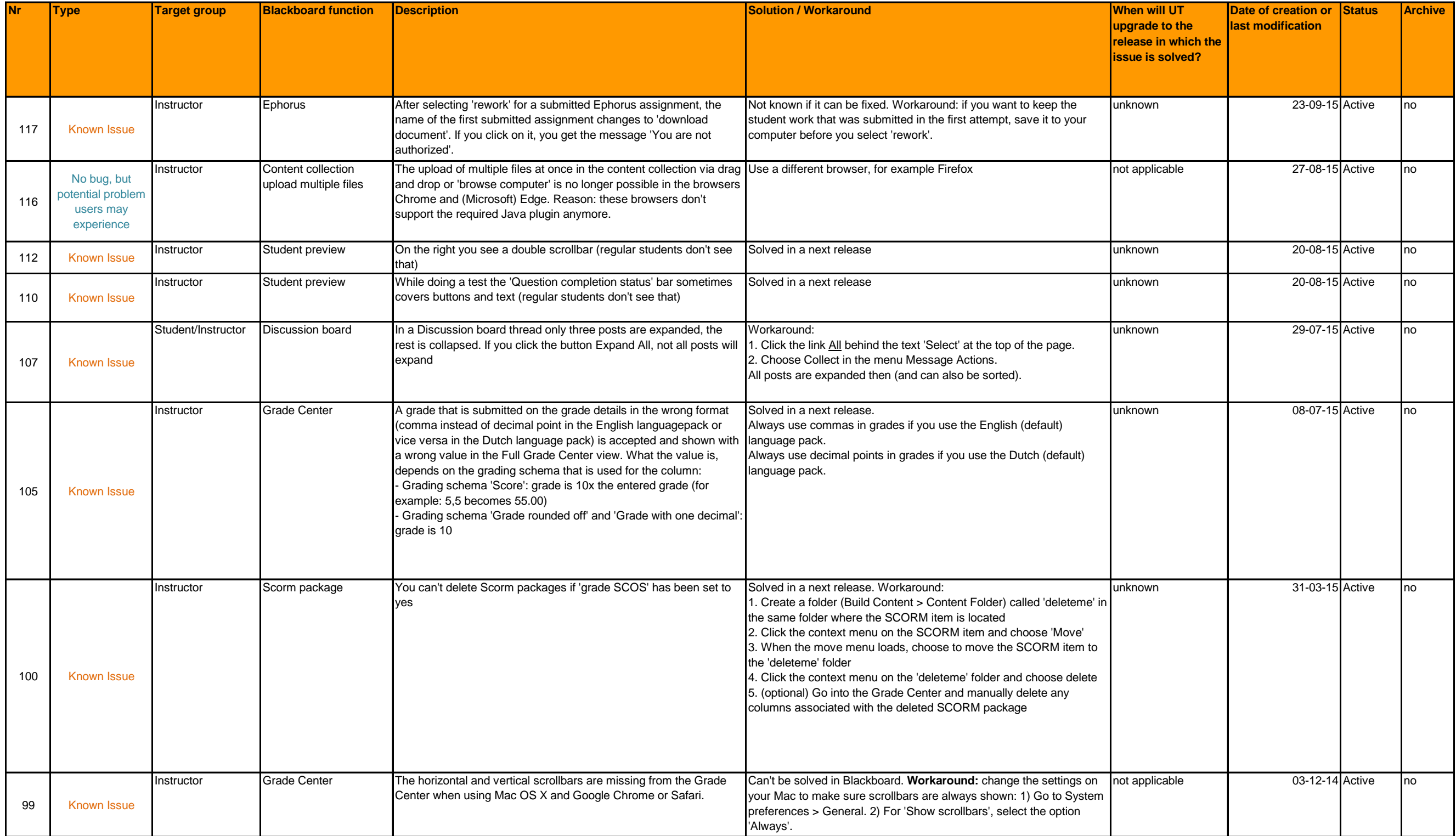

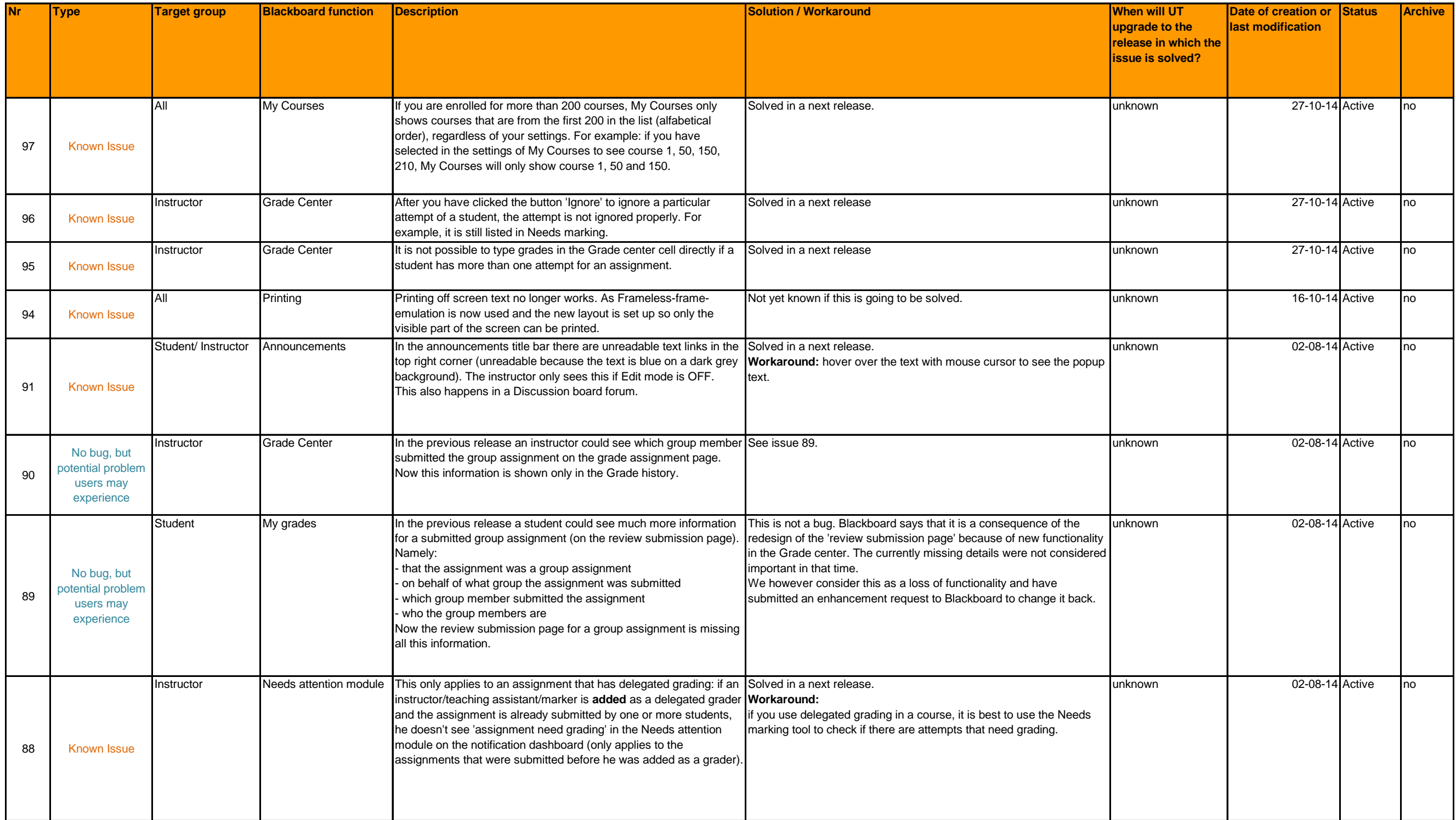

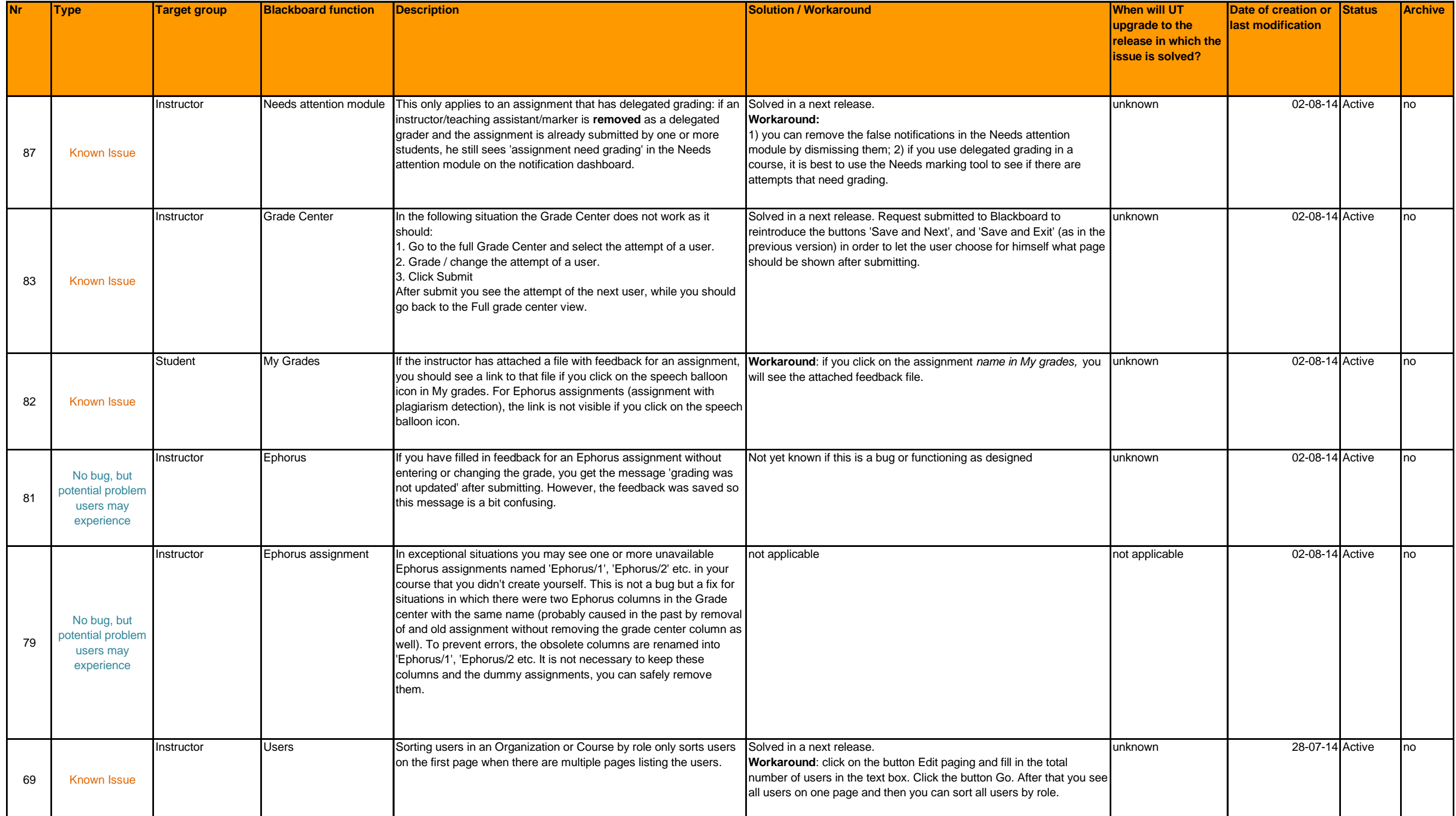

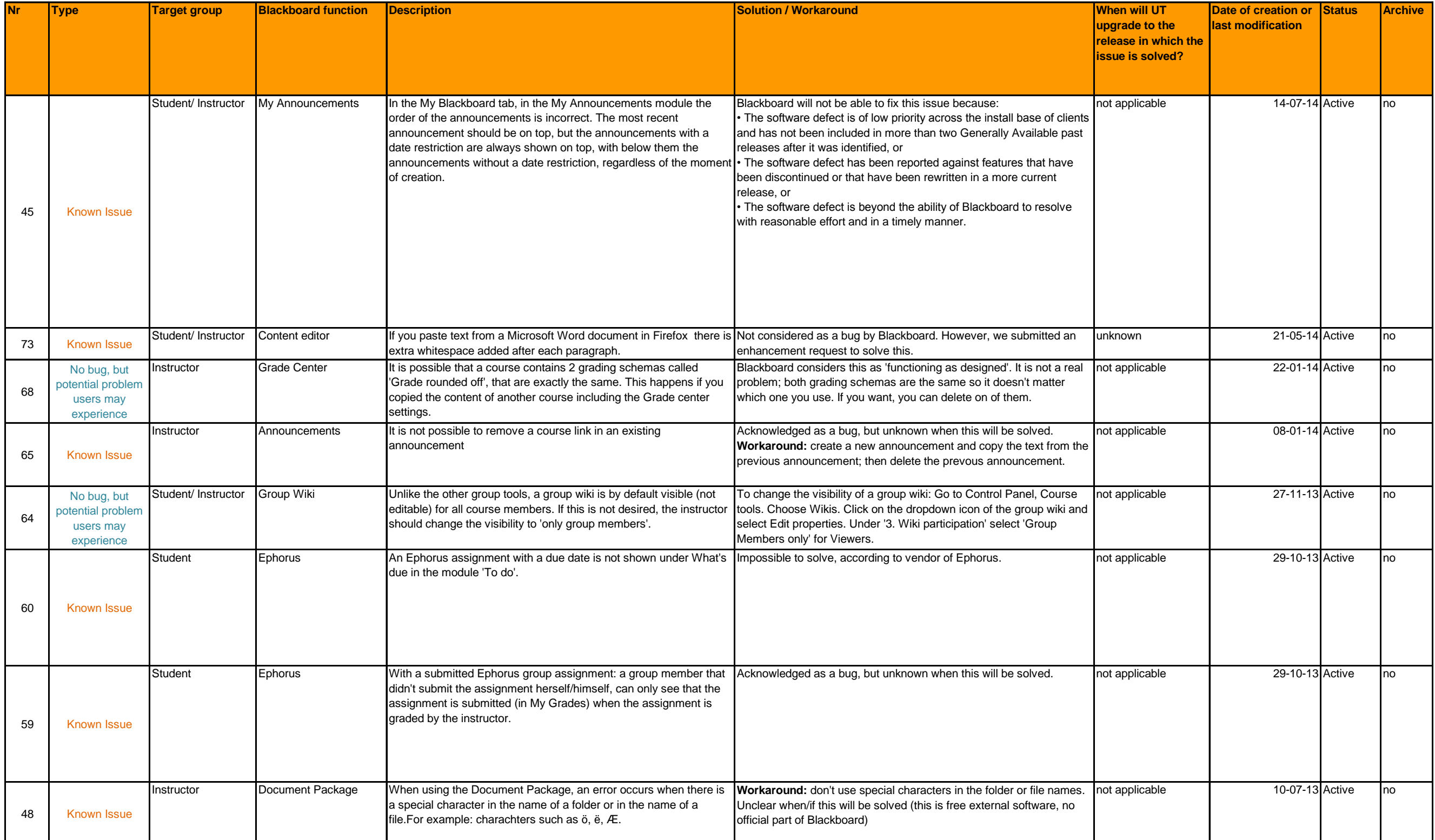

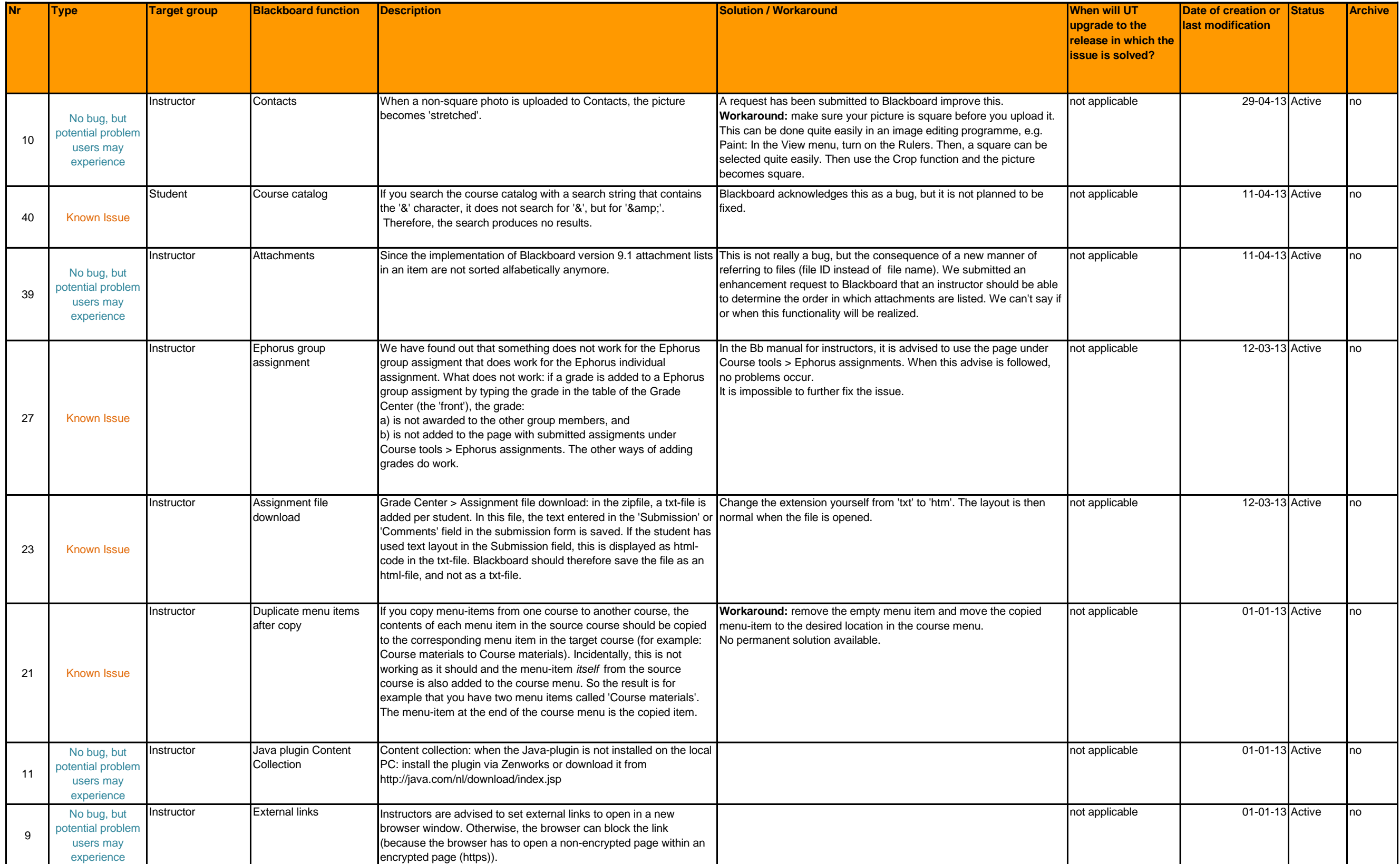

# Bijlage 1

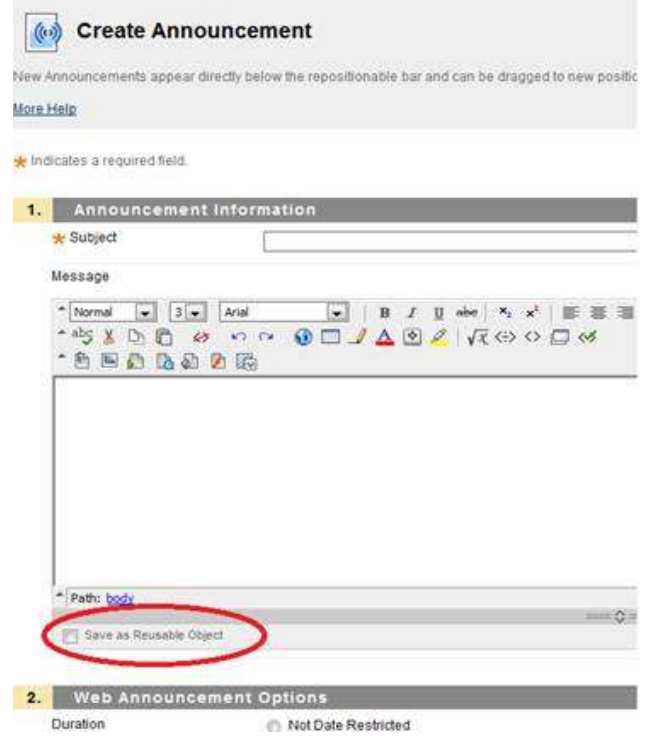

### Workaround:

1. Je gaat naar "Content, <cursusnaam> in je Controlpanel.

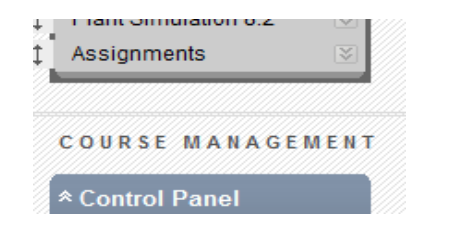

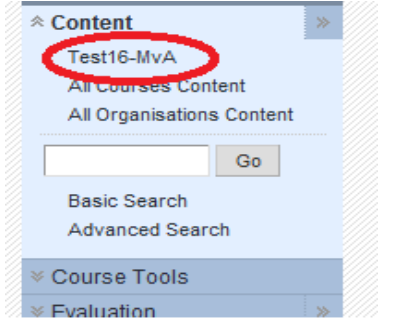

- 2. Klik op het dropdownicoontje naast het item.
- 3. Klik Permissions

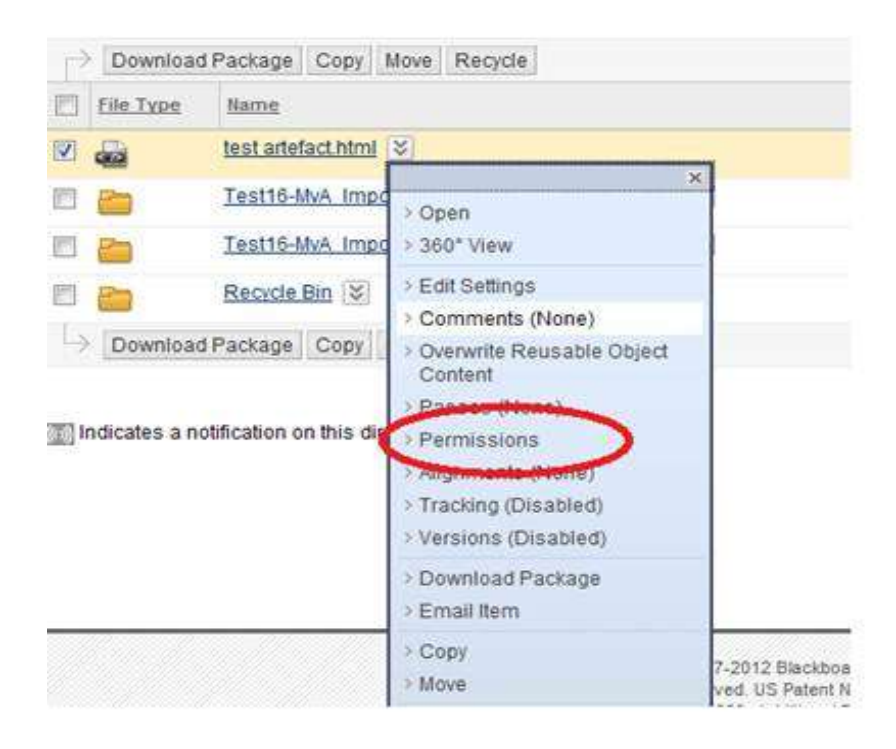

### 4. Klik tab Select Specific Users By Place, Course

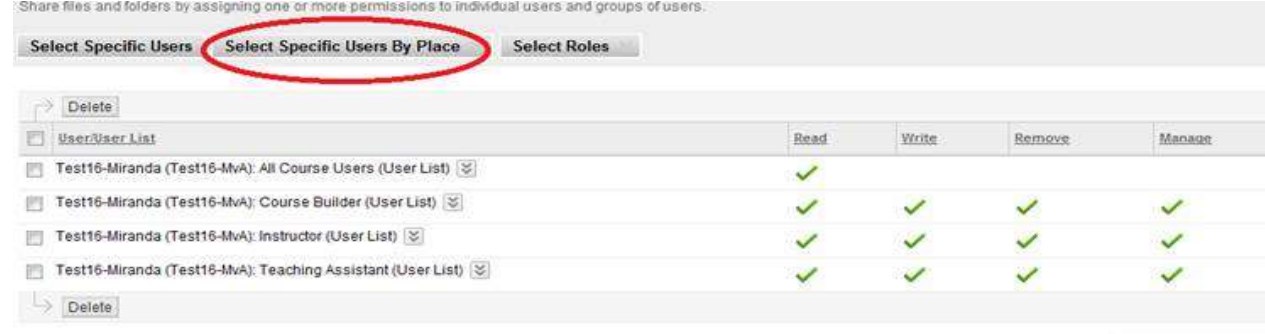

Disnission 1 to 4 of 4 items Rhow 48 EAR Poning

- 5. Klik Course waarin het item getoond wordt
- 6. Klik All Course Users
- 7. Klik Read (is meestal default aangeklikt)
- 8. Submit

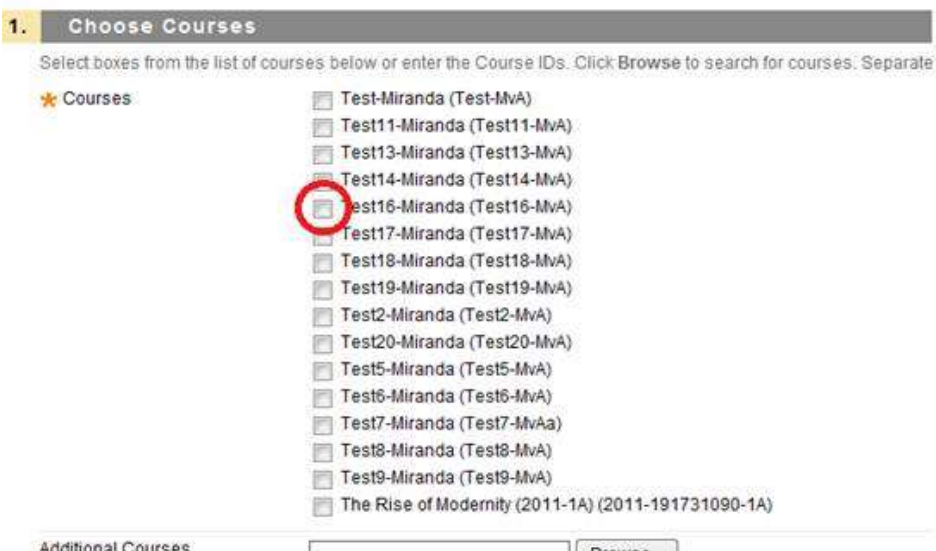

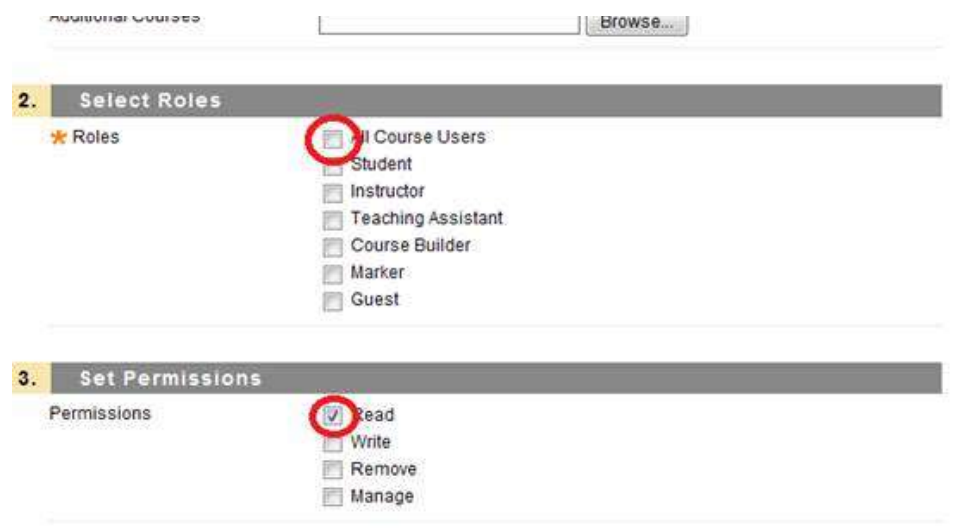

## Bijlage 2

**Bijlage 2: Problemen die veroorzaakt worden door html-code die Blackboard niet kan verwerken**

### Te herkennen aan:

Foutmelding in rode balk: Invalid HTML: Drag and drop in this folder may not work. Content still displays as normal when Edit mode is off.

Niet kunnen verplaatsen van items op de pagina

Teksten in items hebben een opmaak die ze niet behoren te hebben (bijvoorbeeld alles onderstreept). Daarbij geldt vaak: het item dat de foute html-code bevat wordt zelf vaak wel goed weergegeven, maar de items DAARONDER niet. Als je dit wilt repareren moet je dus het item repareren WAARONDER items met verkeerde opmaak worden weergegeven.

Hoe los je het op?

In het algemeen geldt:

1. Kopieer de inhoud van het description veld van het item en plak dit in Word.

2. Verwijder de inhoud van het item in Bb.

3. Kopieer de tekst in in Word en plak het weer terug in het Bb-item.

In de meeste gevallen is er dan wat opgeschoond en wordt de foutmelding niet meer getoond. Herhaal deze procedure als de foutmelding nog steeds getoond wordt.

Als bovenstaande niet werkt: vervang eventuele vreemde tekens in het item door normale tekens. Vreemde tekens die voor problemen kunnen zorgen, zijn (o.a.): **@ # % \$ < > & { } ≥ ≤**

Als dat nog steeds niet het gewenste effect heeft, dan kun je het beste alle opmaak verwijderen door de tekst vanuit Bb in Notepad te plakken, en dan weer kopieren in Notepad en dan terugplakken in Bb en de eventuele opmaak van het item toepassen met de Bb-editor.